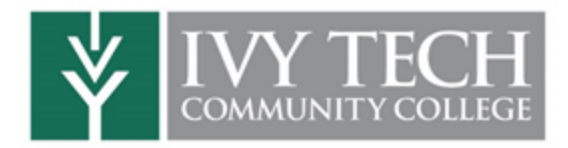

## **KNOWLEDGE ASSESSMENT**

## **Click here for a Video [Walkthrough](https://youtu.be/lD-Xzw3zmOk)**

- Knowledge Assessment is designed to place you into a college-level Math and/or English course and help improve your skills and knowledge base.
- When completing Knowledge Assessment, do not use any outside resources. This will provide the best feedback and allow the program to design topics to meet your education needs.
- If you do not meet the minimum score to register for class, you can complete the suggested study paths to increase your score: no need to retake the initial assessment!
- Once you meet the minimum score, it will be automatically updated at Ivy Tech to allow you to register for intended courses.

## **To get started:**

- 1. Log into your MyIvy account (**[https://myivy.ivytech.edu](https://myivy.ivytech.edu/)**) using your **Ivy Tech email address**
	- a. Choose  $\Box$  First time here?  $\Box$  if you need to set up a new account -[MyIvy account setup using DualEnroll.com](https://youtu.be/Ol6KLek3aSI)
- 2. On the MyIvy homepage, click the **Knowledge Assessment** icon under the Quicklinks section to launch EdReady **\*Note**: Be sure to ALWAYS access the Knowledge Assessment through MyIvy; you cannot log in directly through EdReady.

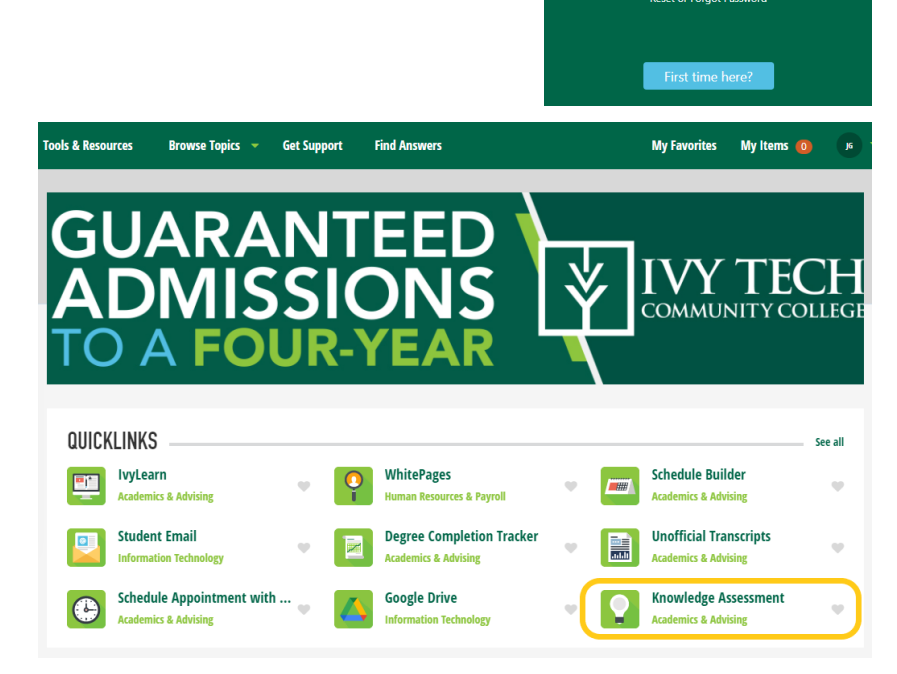

**Welcome to** 

Login

Additional information on how to navigate the EdReady site is available at the bottom of the login page or through these links: [Student](https://drive.google.com/file/d/0B0-hjeDUIbq2YmhaeXpaZTZxNXc/view) Quick Start Guide and Student [Navigation](https://vimeo.com/edready/review/203494937/b5aad7a7c0) Video.

## **To take the Knowledge Assessment:**

- 1. The **English** and **STEM Math** goals should already be loaded for dual credit students.
- 2. If you've been directed to take another assessment, click the **Button and enter one** or more of the **Goal Keys** below:
	- a. Goal keys should be entered *exactly* as shown, including capitalization

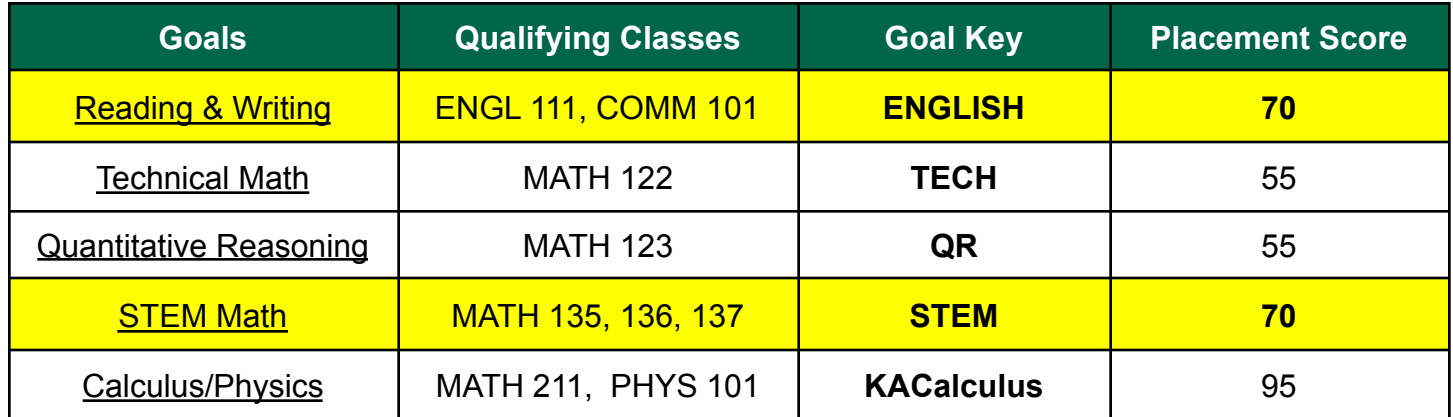

- 3. Click the "Go to Goal" button to start your goal: **Go to Goal**
- 4. Click the "Start diagnostic" button to begin the diagnostic test: **/ Start diagnostic** 
	- a. We recommend planning around one hour for each assessment
	- b. If you obtain the placement score needed for your course, you're done! You'll receive a notification along with an email to your Ivy Tech email address.
- 5. If you don't obtain the placement score on the assessment, click "View Study Paths" to complete the suggested study paths until you reach the minimum score:
	- a. Click the "Learn" button (see below) to review needed resources
	- b. Complete the Check your Knowledge Tests to raise your score, **NOT** the larger Unit Test
	- c. You will receive updates via notification and email when you qualify.

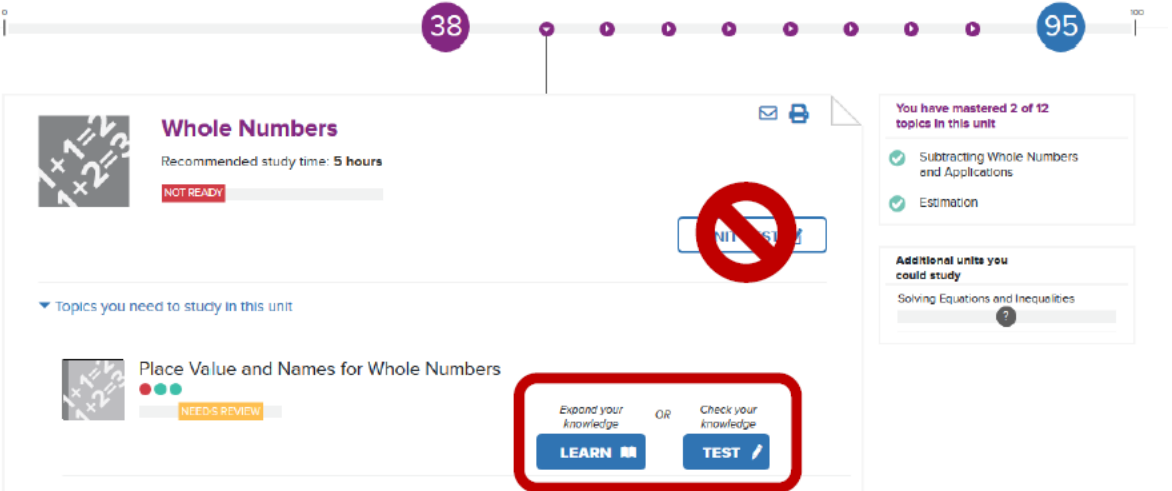